以 **Windows 10** 作業系統為例 **: eduroam** 設定校園無線區域網路之

802.1x 設定

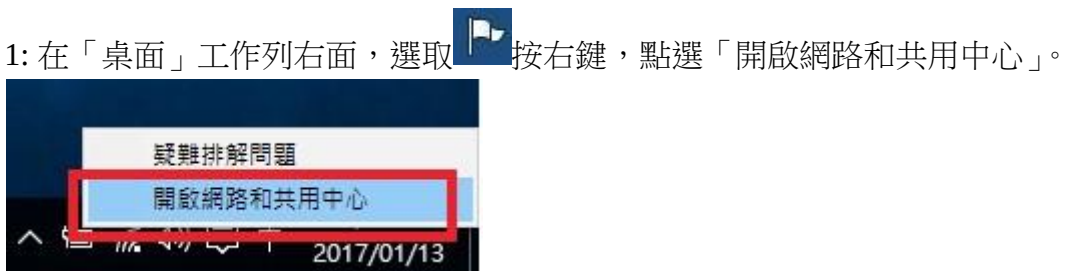

2: 在「網路和共用中心」視窗,點選在變更網路設定下的「設定新的連線或網路」。

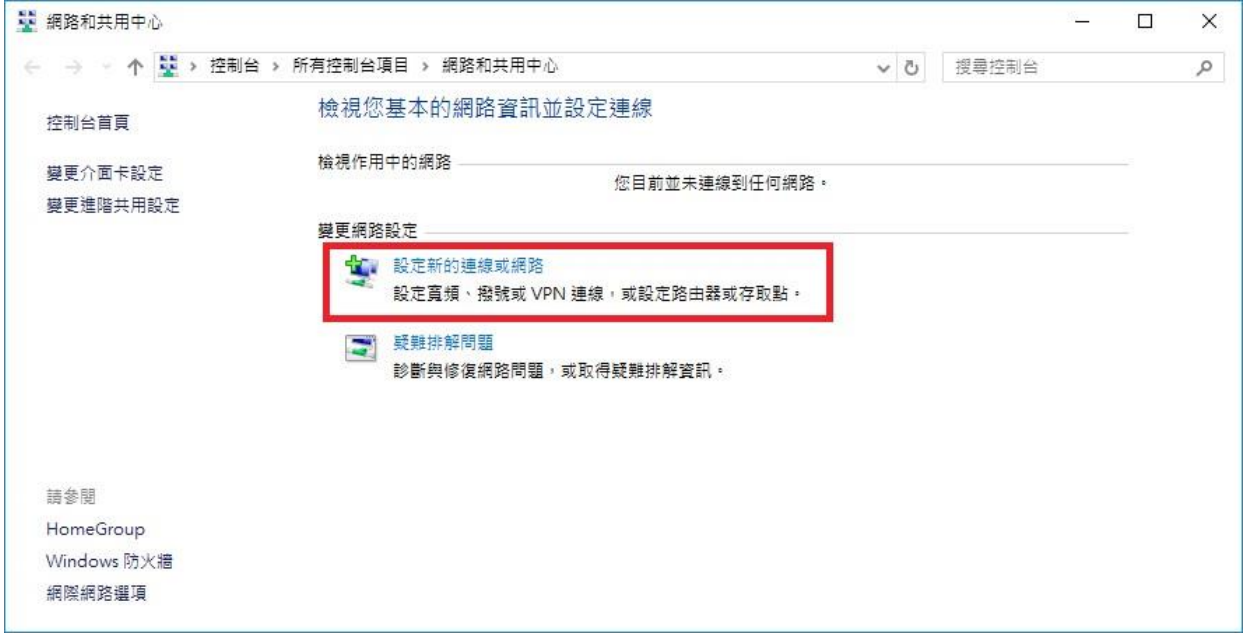

3: 在「選擇連線選項」視窗,點選的「手動連線到無線網路」。

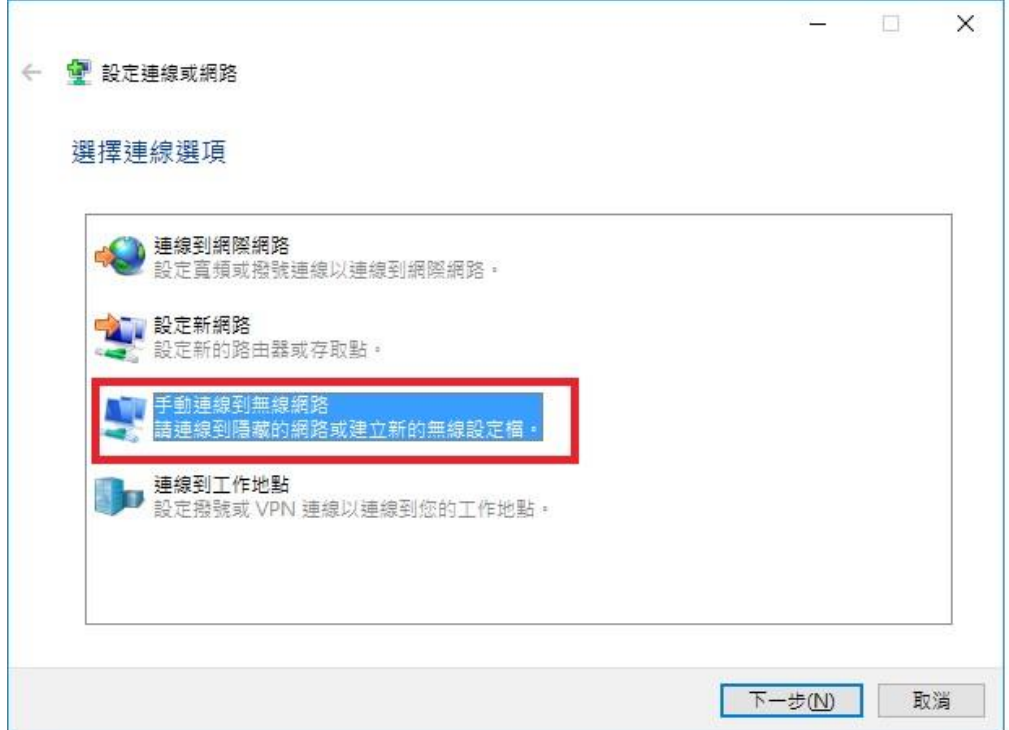

## 一欄位 本案需修改為 **eduroam**

「網路名稱」:eduroam,「安全性類型」: WPA2-Enterprise,「加密類型」: AES,然後按 「下一步」。

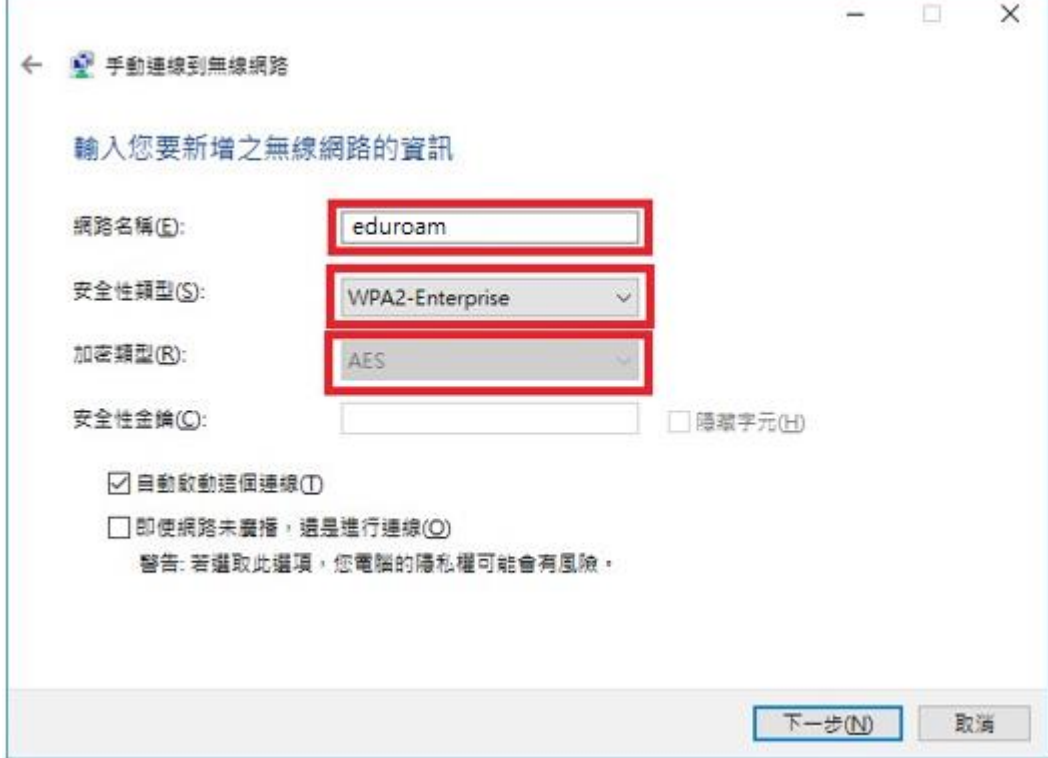

5: 成功新增 eduroam 後,點選「變更連線設定(H)」。

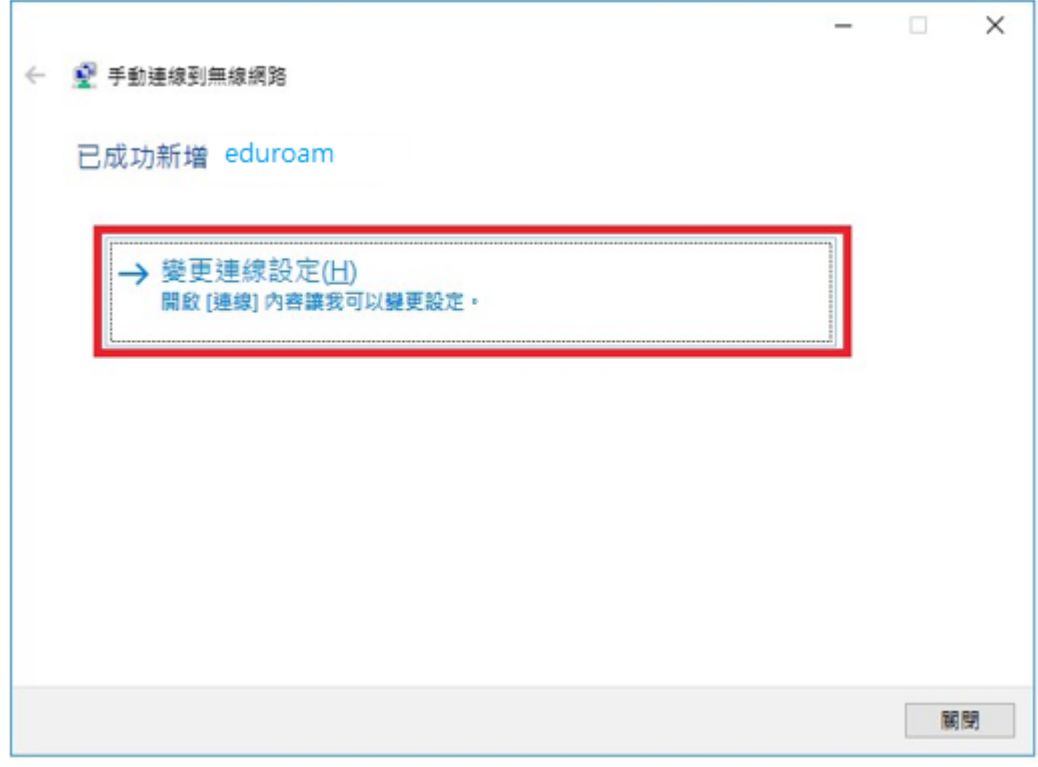

6: 在「eduroam 無線網路內容」視窗中,點選「安全性」。

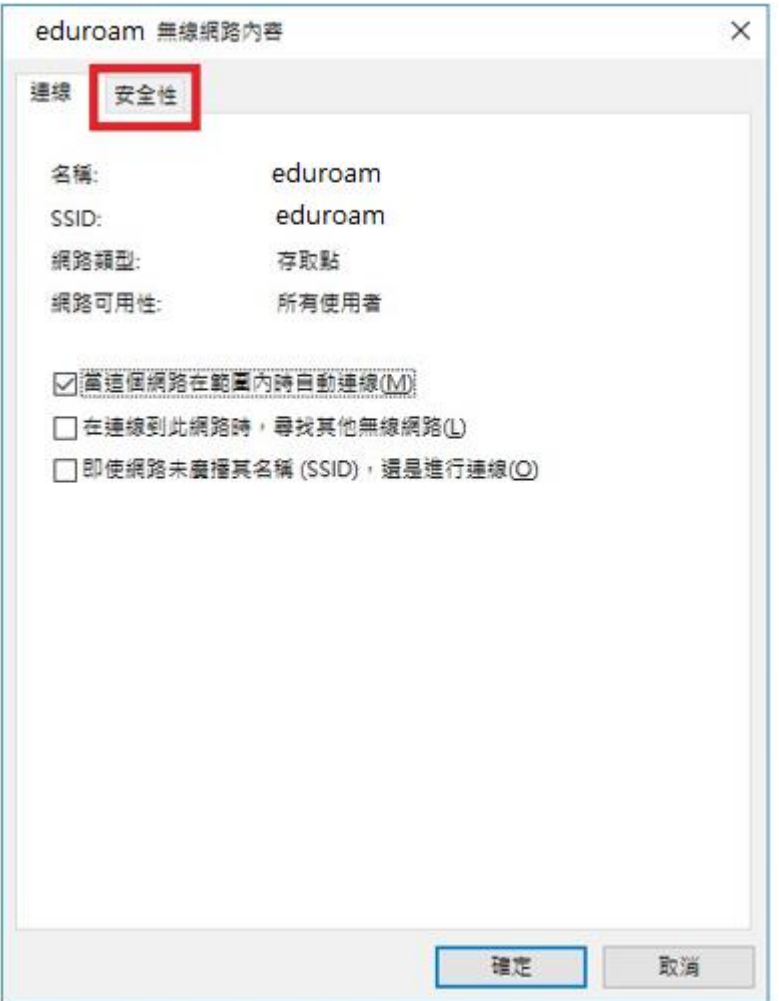

7: 於「選擇網路驗證方法」欄中,選取「Microsoft: Protected EAP (PEAP)」,然後按「設定」。

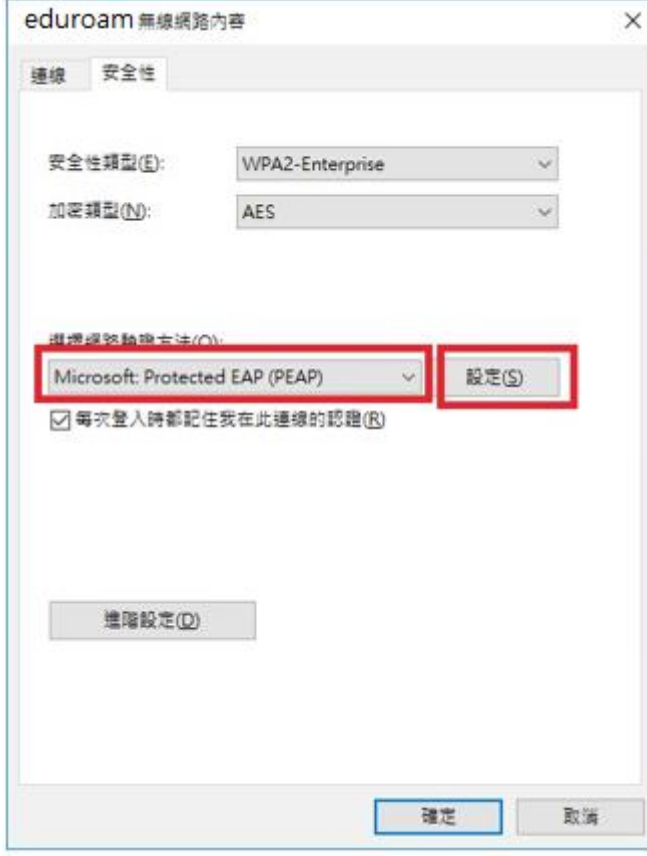

10: 在「受保護的 EAP 內容」視窗中,不用勾選「確選伺服器憑證」 ,「選擇驗證方法」中選

「Secured password(EAP-MSCHAP v2)」,勾選「啟用快速重新連線」 ,按「設定」 。

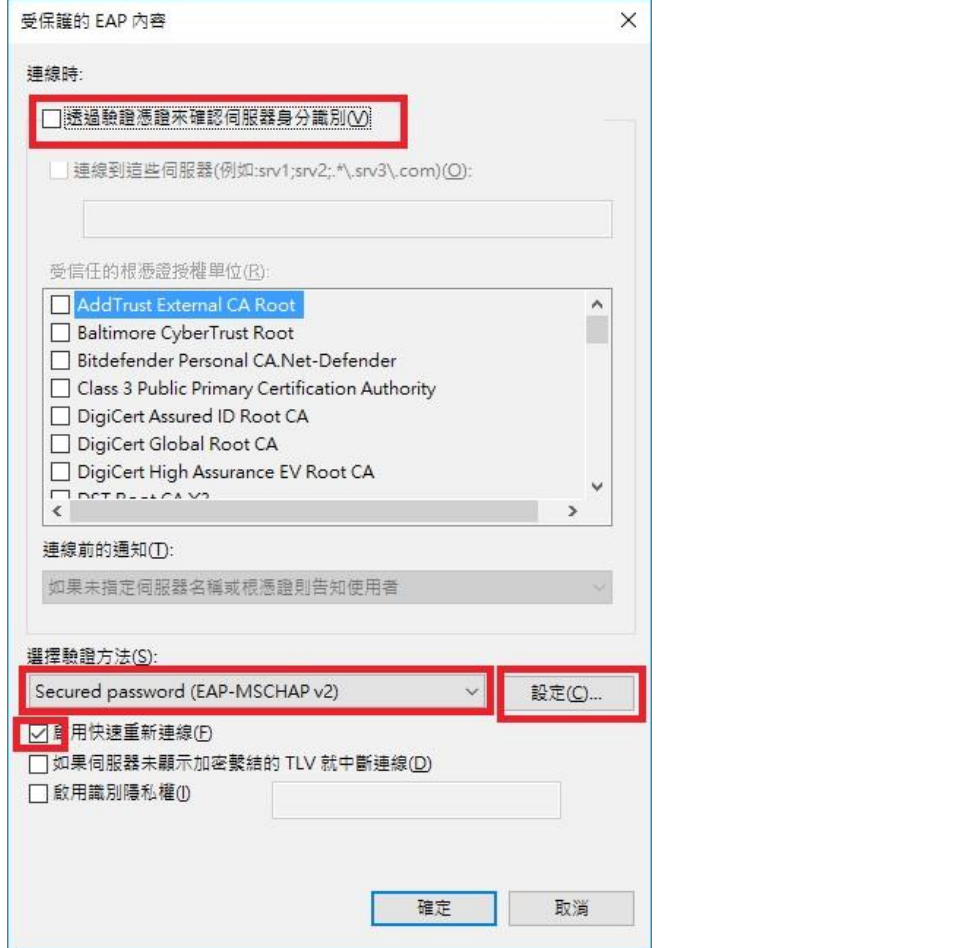

11: 接著在彈出的「EAP MSCHAPv2 內容」視窗中,按「確定」。不勾選「自動使用我的 Windows 登入名稱及密碼(及網域,如果有的話)(A)」。

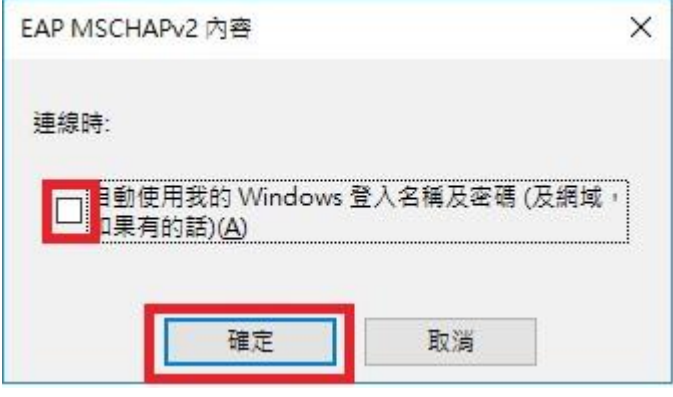

12: 返回「eduroam 無線網路內容」視窗中,在「安全性」欄目下方點選「進階設定」。

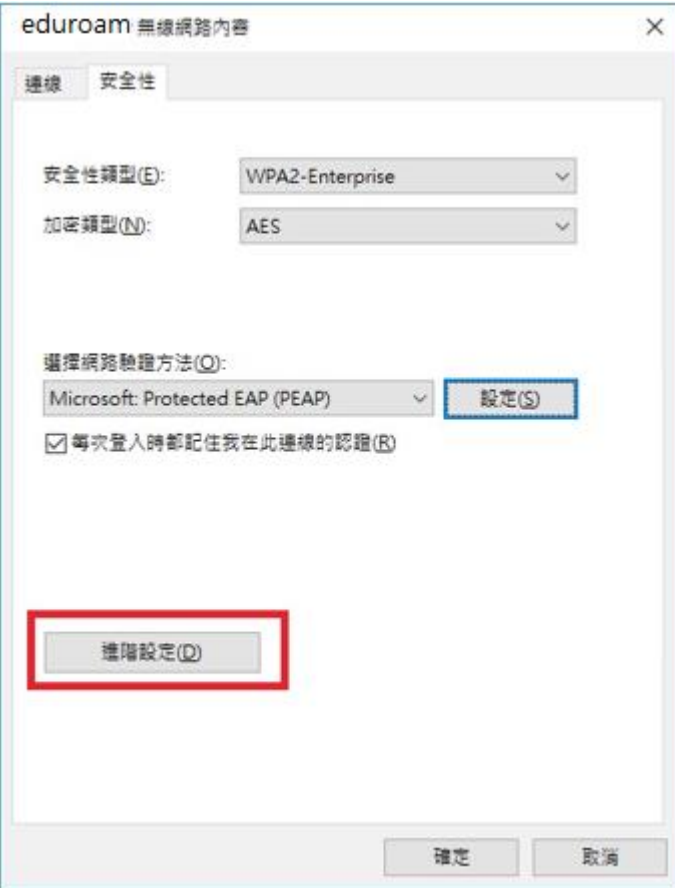

13: 在「進階設定」視窗中,勾選「指定驗證模式(P)」,並選擇「使用者驗證」,然後按確定

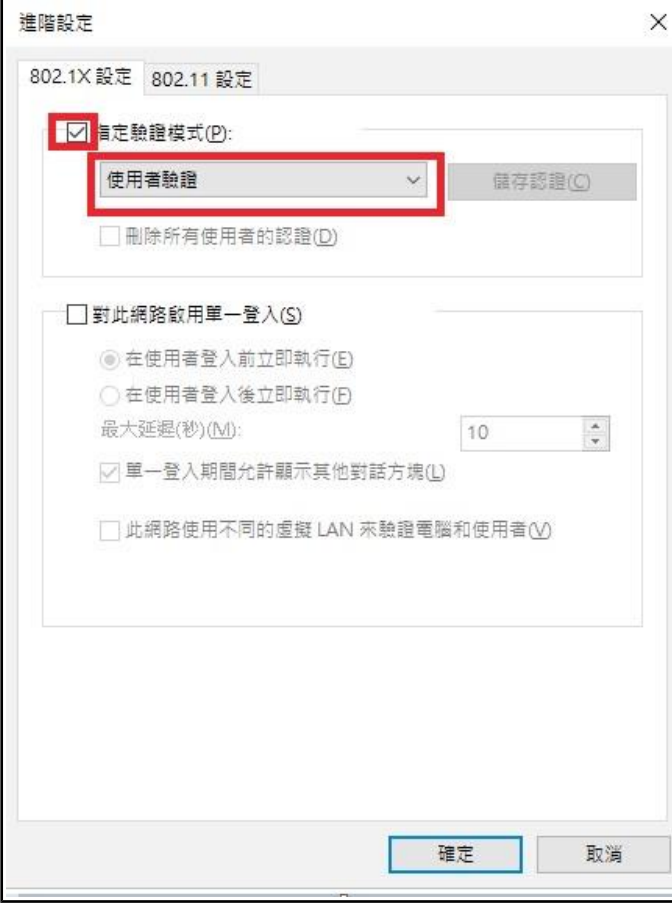

14: 在「桌面」工作列右面,選擇 eduroam,然後按連線

15: 在彈出的「登入」視窗中,輸入「學校 email」的帳號與密碼(帳號不要加

@mail.chihlee.edu.tw) 然後按「確定」。

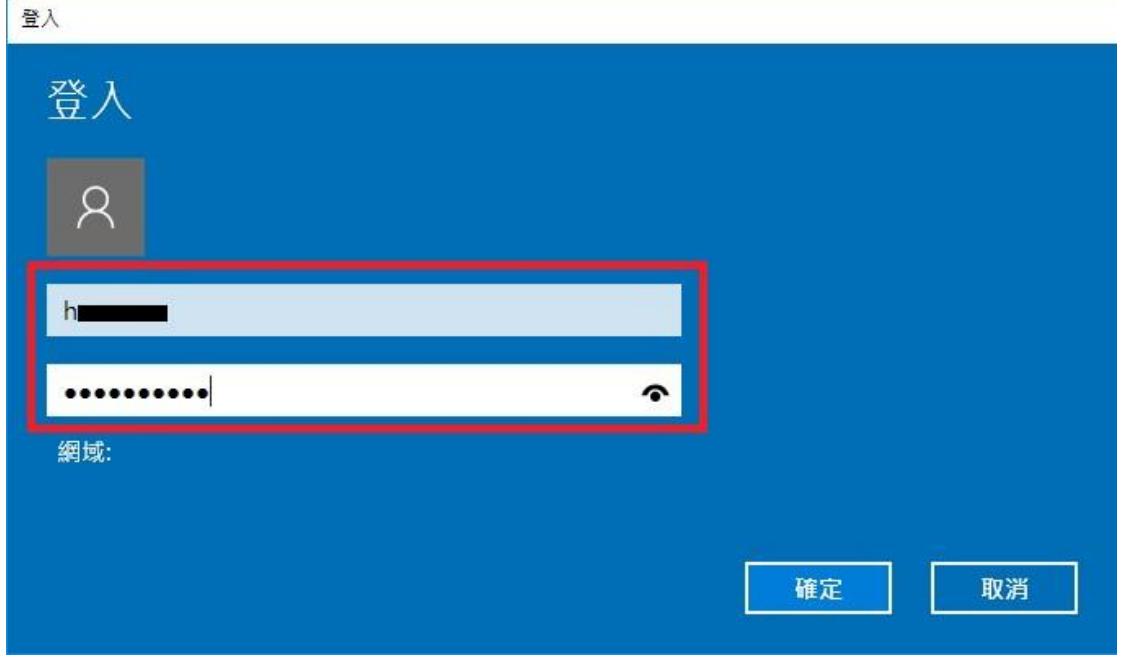

16: 最後, eduroam 無線網路設定完成。